## **Guida all'utilizzo del portale per richiedere l'Accesso al Data Center**

1. Accedere al link http://selfsolution.it.net ed inserire le credenziali (Nome utente e Password) ricevute tramite la welcome letter. Cliccare su "**Accedi"**.

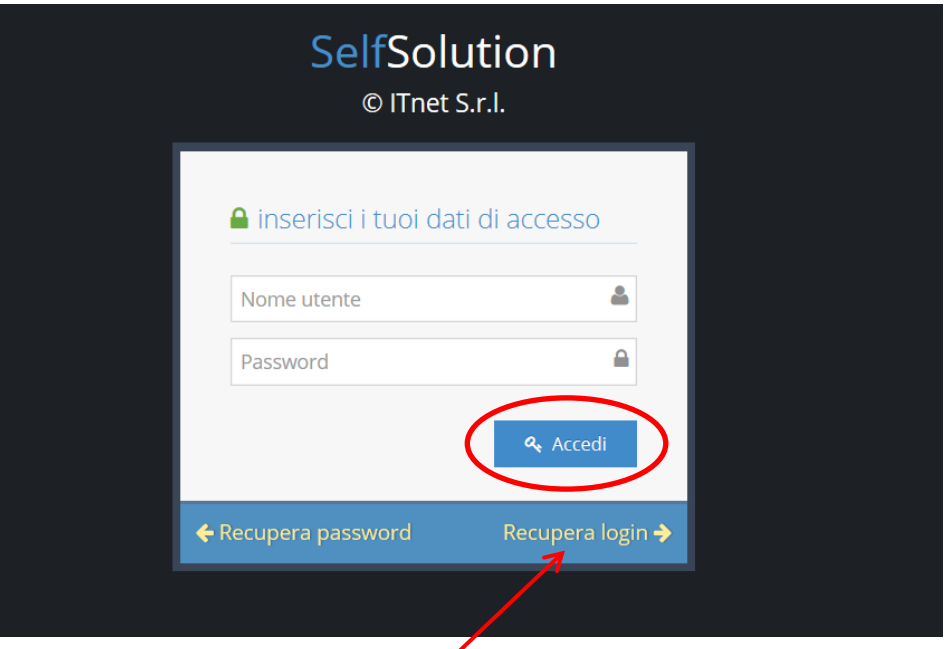

## **Attenzione:**

Per recuperare le informazioni di accesso al portale presenti nella welcome letter cliccare su "**Recupera login**" e seguire le indicazioni a video.

**2.** Se si possiedono più contratti, selezionare il codice contratto su cui lavorare.

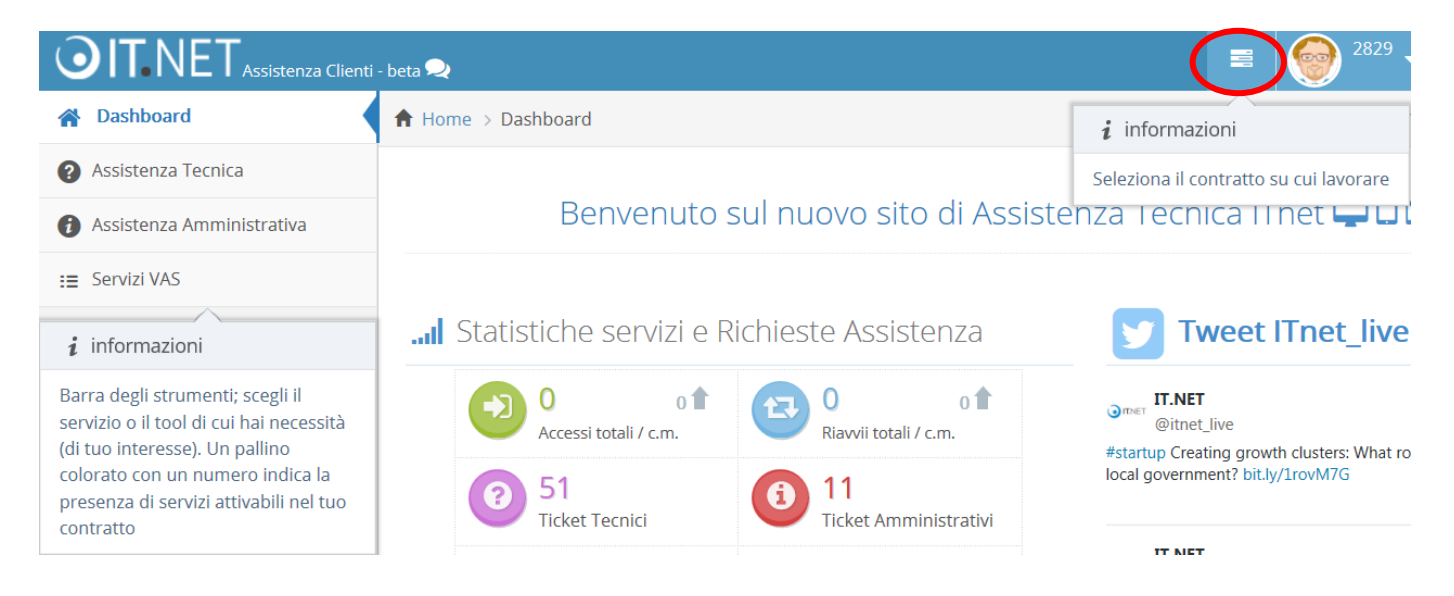

**3.** Cliccare, dal menù a sinistra della Dashboard, sul link "**Accesso Data Center**".

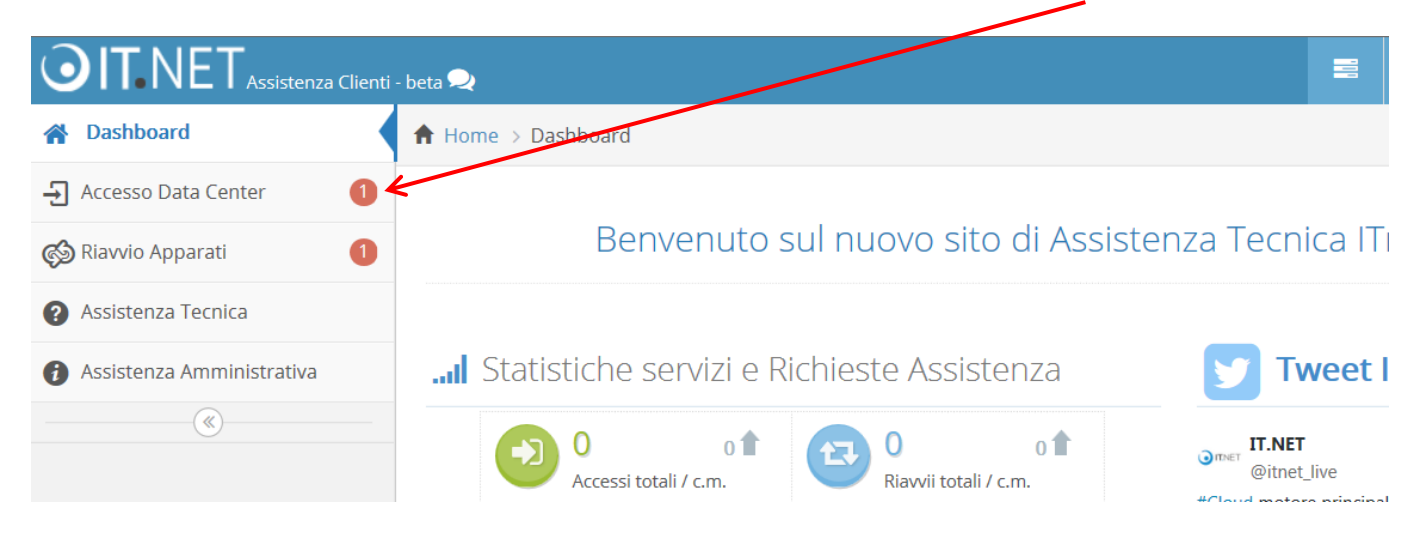

**4.** A questo punto procedere con l'attivazione, scegliendo un nome da associare al servizio. L'identificativo scelto dovrà contenere solo lettere minuscole e numeri e non dovrà superare i 32 caratteri. Cliccare poi su "**Invia**".

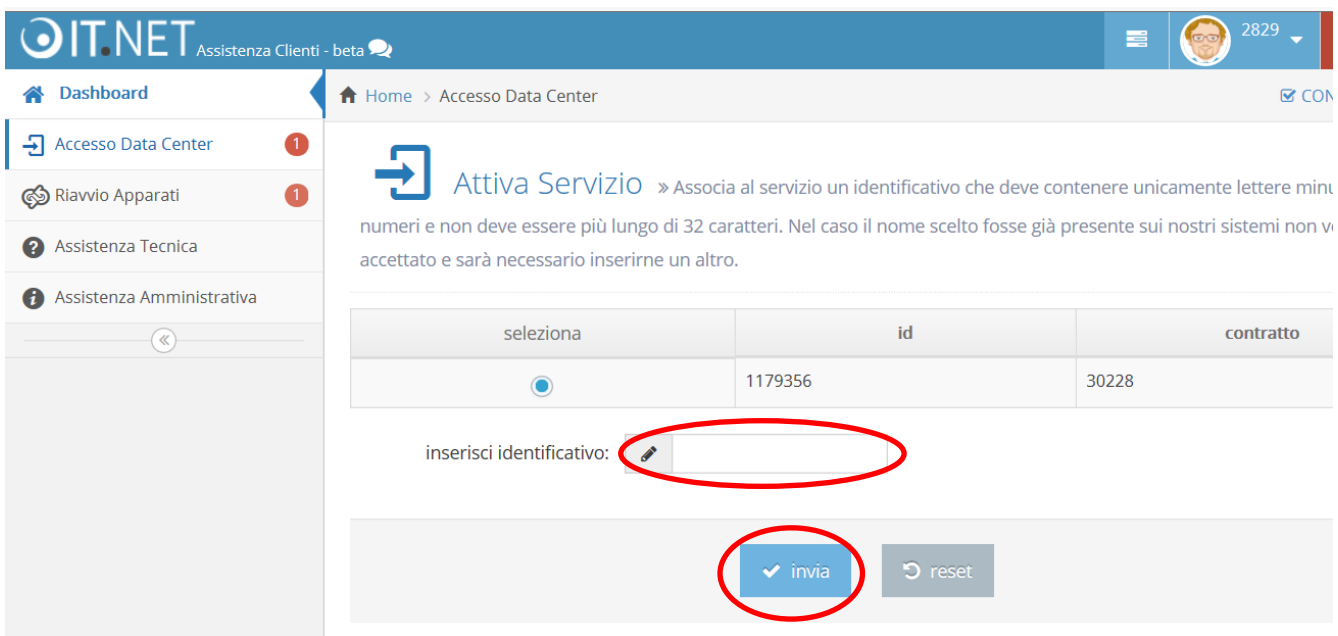

## **Attenzione:**

L'attivazione del servizio (punti 4. 5. 6.) viene richiesta SOLO la prima volta che si accede al tool.

**5.** Per confermare l'attivazione cliccare nuovamente su "**Invia**".

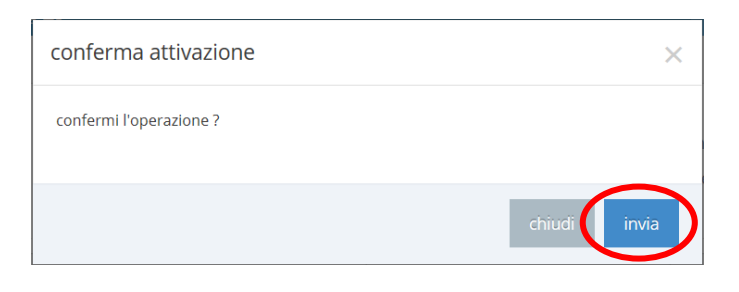

**6.** Il messaggio **operazione eseguita con successo** conferma che l'attivazione è avvenuta correttamente. Tornare su "**Accesso Data Center**" per procedere con i passi successivi.

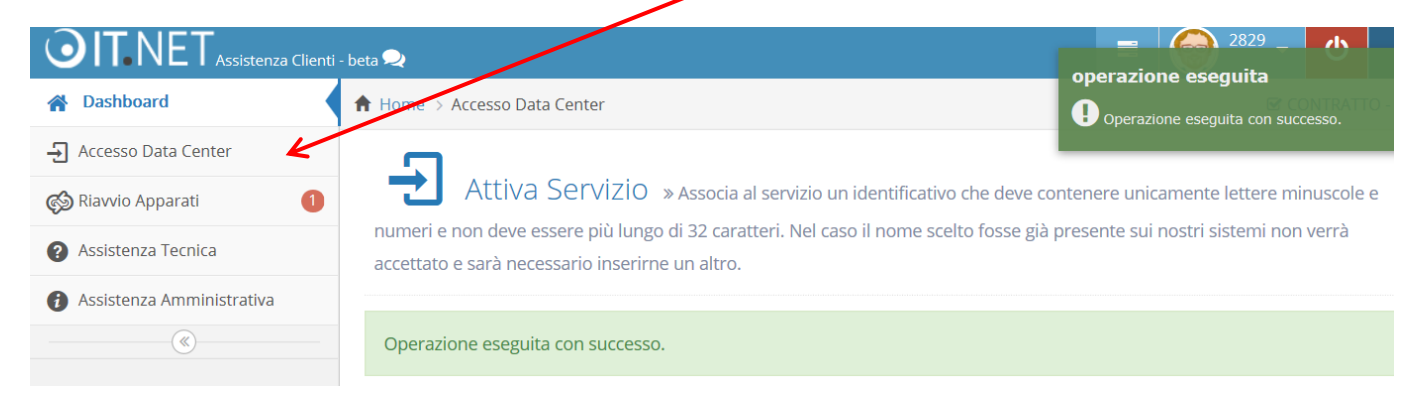

**7.** Prima di richiedere un accesso in farm è necessario aver inserito almeno il nominativo di un tecnico, utilizzando l'apposito tasto funzione dalla barra "**Gestione Tecnici**".

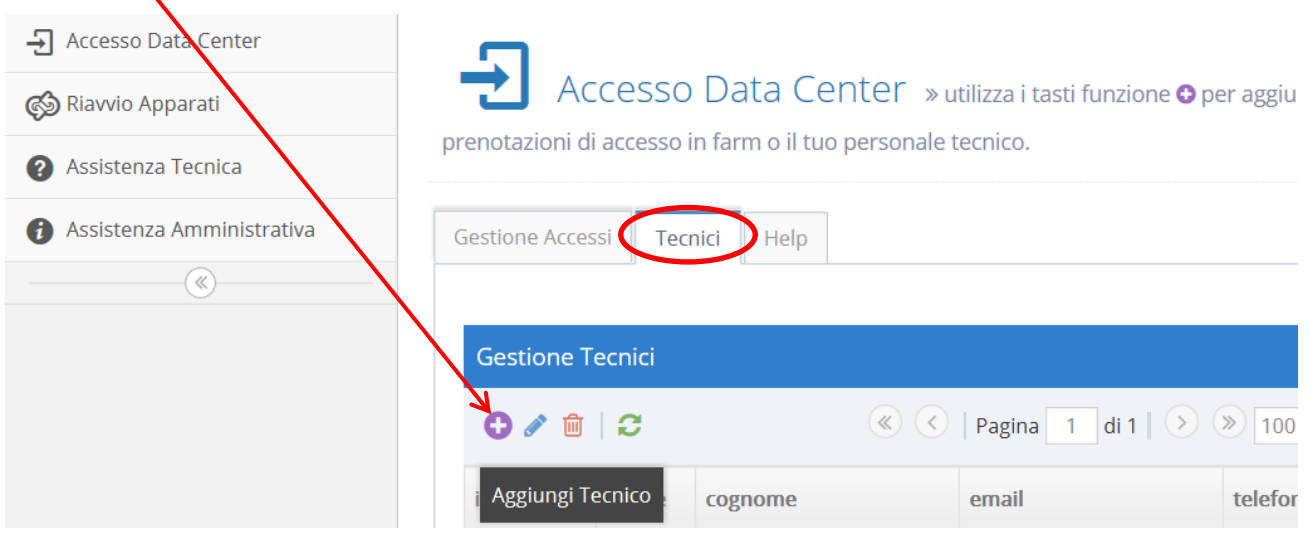

**8.** Compilare il form e cliccare su "**Invia**". Nel campo "documento" è necessario inserire i dati della carta d'identità, della patente o del passaporto e deve essere usato il seguente formato: CI XXXXX o PAT XXXX o PASS XXXXX Esempio: CI 12345

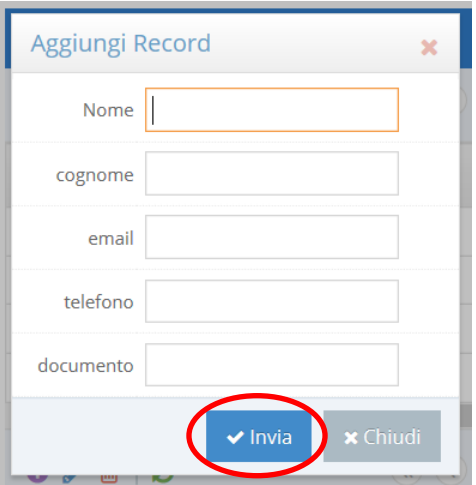

**9.** Si può procedere ora con la richiesta di un nuovo appuntamento utilizzando l'apposito tasto funzione dalla barra "**Gestione Appuntamenti**".

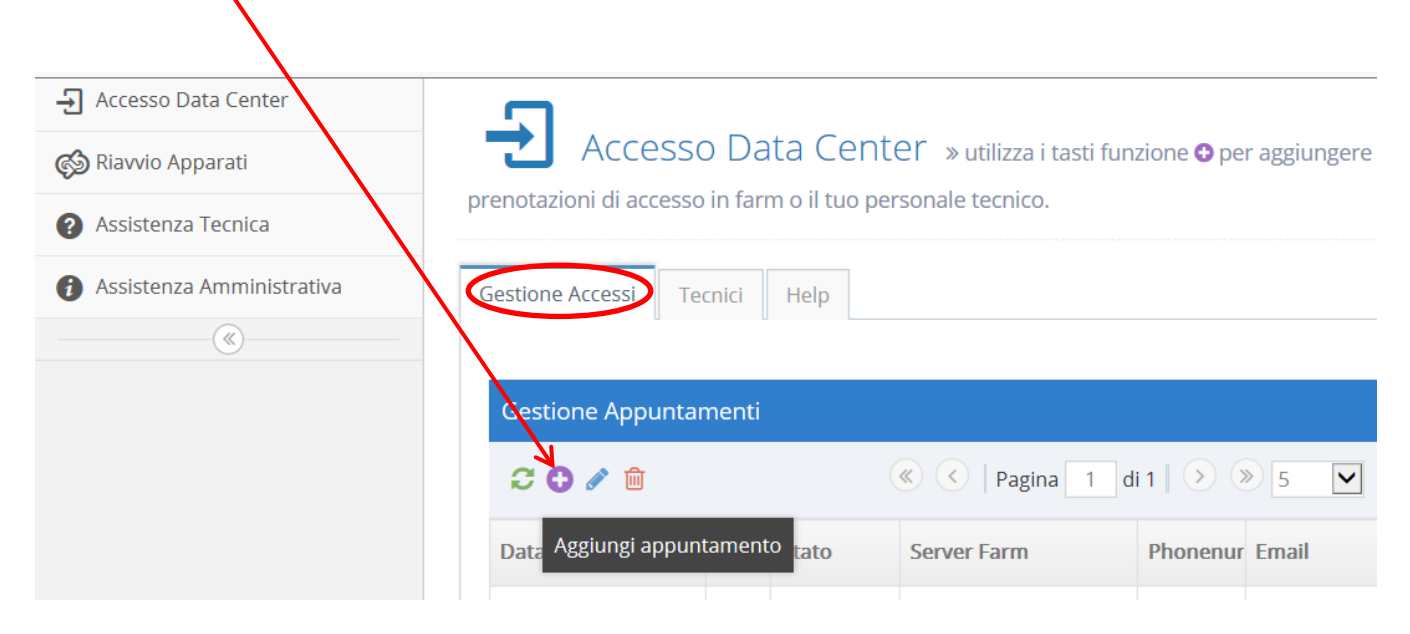

**10.** Compilare i campi del form e cliccare su "**Invia la richiesta**".

Nel campo **Note** si consiglia di inserire eventuali informazioni da comunicare ai tecnici di farm.

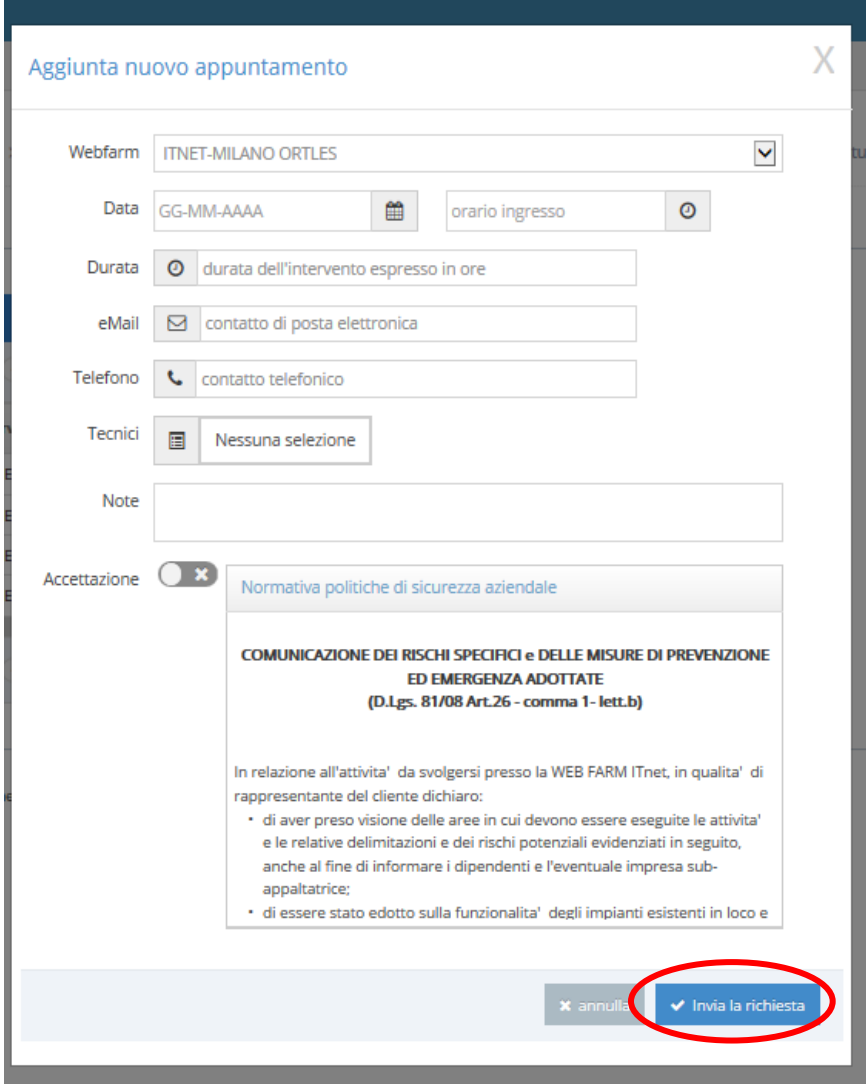

**11.** Dopo l'apertura la richiesta appare in stato **DA APPROVARE** e sarà possibile annullarla o modificarla. Quando il personale di farm provvede alla presa in carico dell'appuntamento lo stato passa in **APPROVATO**. Al termine dell'attività lo stato diventa **ESEGUITO**.

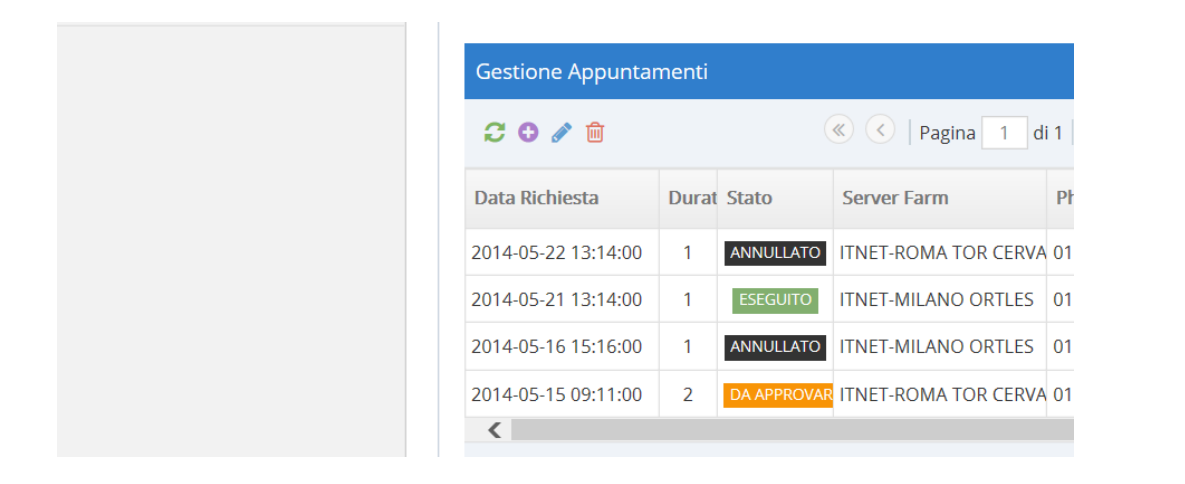

## **Attenzione:**

- La modifica o la cancellazione di un'appuntamento è possibile solo per appuntamenti in stato "**DA APPROVARE**".
- Per richiedere accessi in fuori orario (orario base: dal lunedì al venerdì dalle 9.00 alle 18.00) è necessario avere contrattualizzato il servizio helpdesk avanzato (H24), altrimenti l'attività verrà svolta il primo giorno lavorativo successivo all'inserimento.

**12.** Al termine dell'operazione riceverà una email di notifica che conferma il corretto inserimento della richiesta di accesso al Data Center.

Dopo la presa in carico dell'attività da parte del personale tecnico Itnet, riceverà un'altra email con la comunicazione di accesso approvato/non approvato.